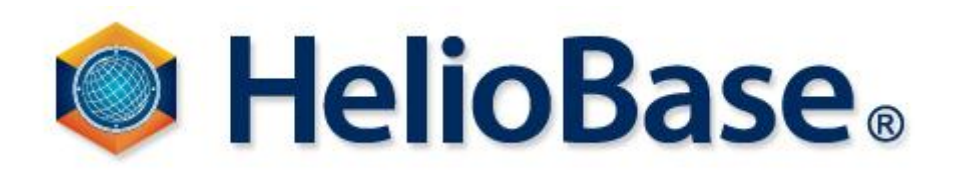

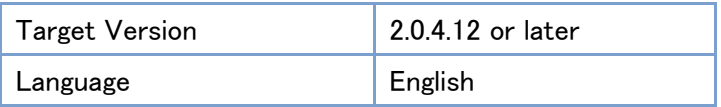

Field Logic, Inc.

2012/06/22

## **Contents**

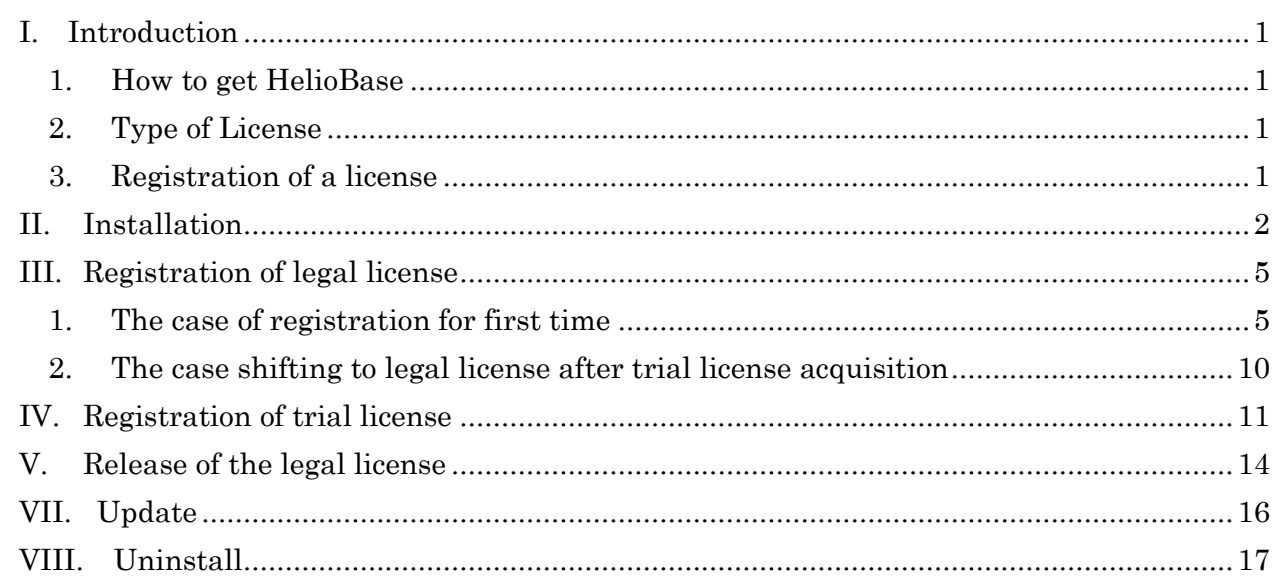

#### <span id="page-2-0"></span>**I. Introduction**

Thank you for having you get interested in HelioBase. This document will explain installation and registration of HelioBase license.

#### <span id="page-2-1"></span>1. How to get HelioBase

Access the heliobase.com [\(http://www.heliobase.com/\)](http://www.heliobase.com/) and move to download page. You can get the latest version of HelioBase installer.

#### <span id="page-2-2"></span>2. Type of License

Trial License

This license can be evaluated for 30 days from a license registration date.

Legal License

This license does not have use restrictions.

Node Locked License

This license is issued to your computer. Only with PC which performed license registration, you can use HelioBase.

If you want to use HelioBase on another PC, you have to release your license, and have to register license on new PC again.

Removable Lock License

This license allows you to use HelioBase on any PCs whom one USB memory type removable key is connected.

#### <span id="page-2-3"></span>3. Registration of a license

In order to use HelioBase, a trial license or a legal license needs to be registered.

After installation of HelioBase, if it passes over six days, without carrying out license registration, HelioBase will not start. After installation of HelioBase, you should perform license registration as earlier as possible.

Moreover, your PC needs to be connected to the Internet when you register a trial or legal license.

#### <span id="page-3-0"></span>**II. Installation**

Please install according to the following procedures.

Please prepare an installer for arbitrary places, such as a desktop.

- $\checkmark$  An installer may differ in file names, such as setup.exe and setup-X.X.X.X.exe. This book explains the name of an installer as setup.exe.
- $\mathcal{L}$

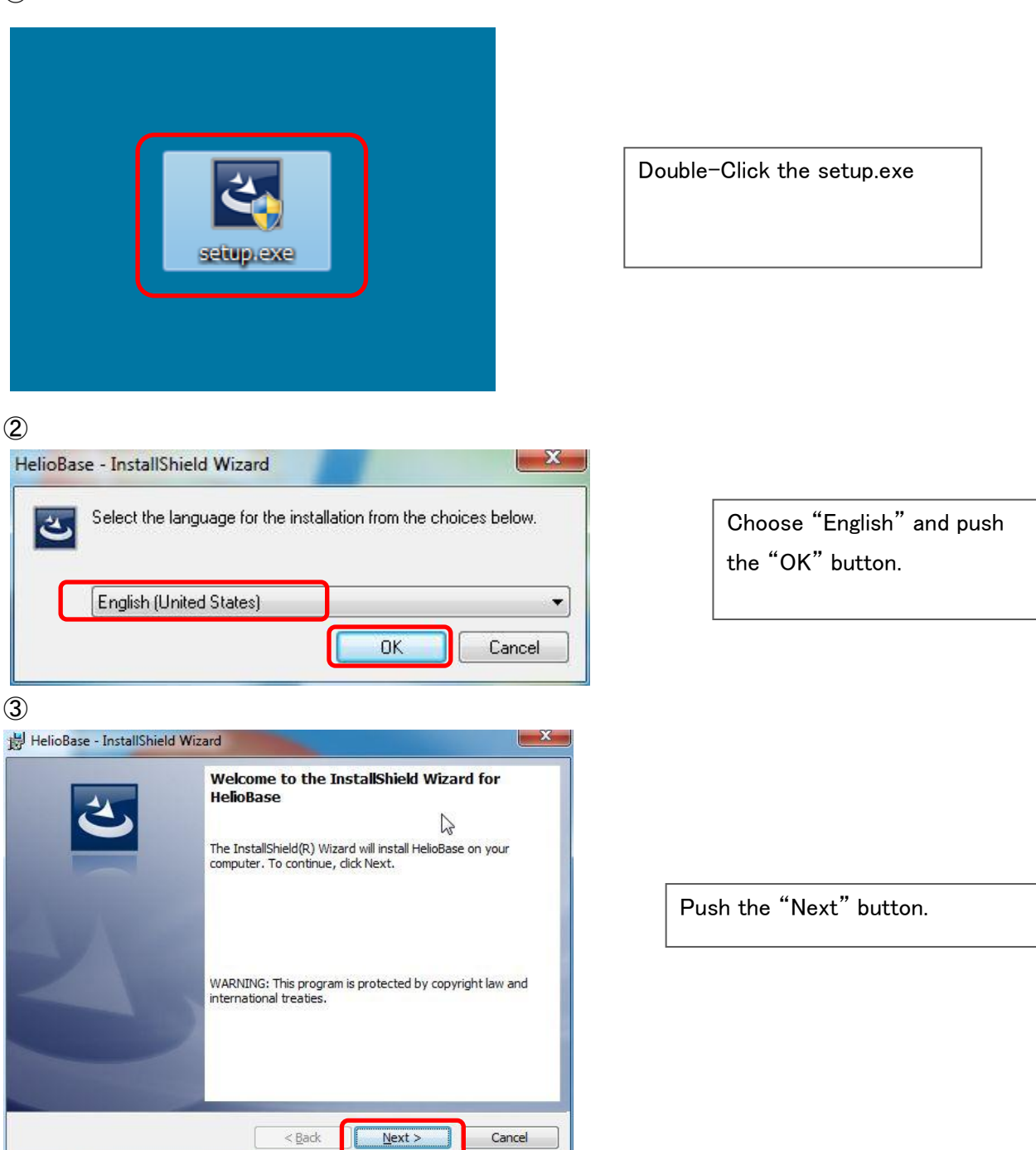

④

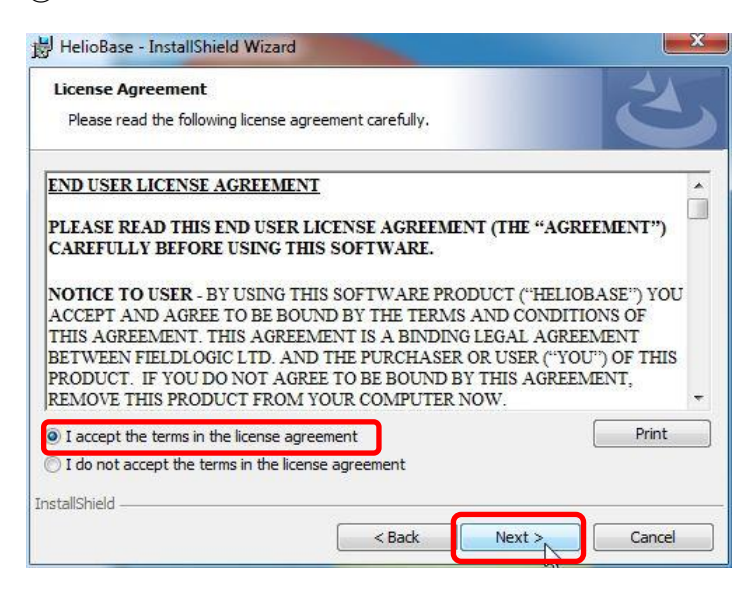

Please agree with License Agreement and push the "Next" button.

#### ⑤

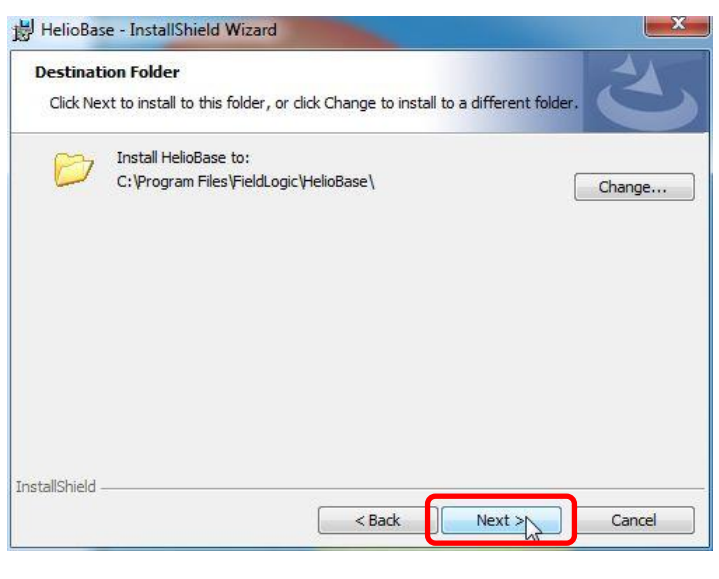

Push the "Next" button.

⑥

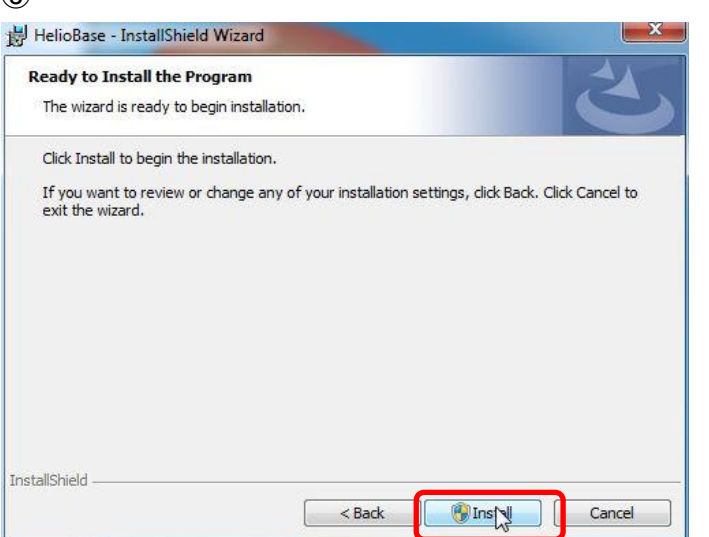

Push the "Install" button.

 $\circled{7}$ 

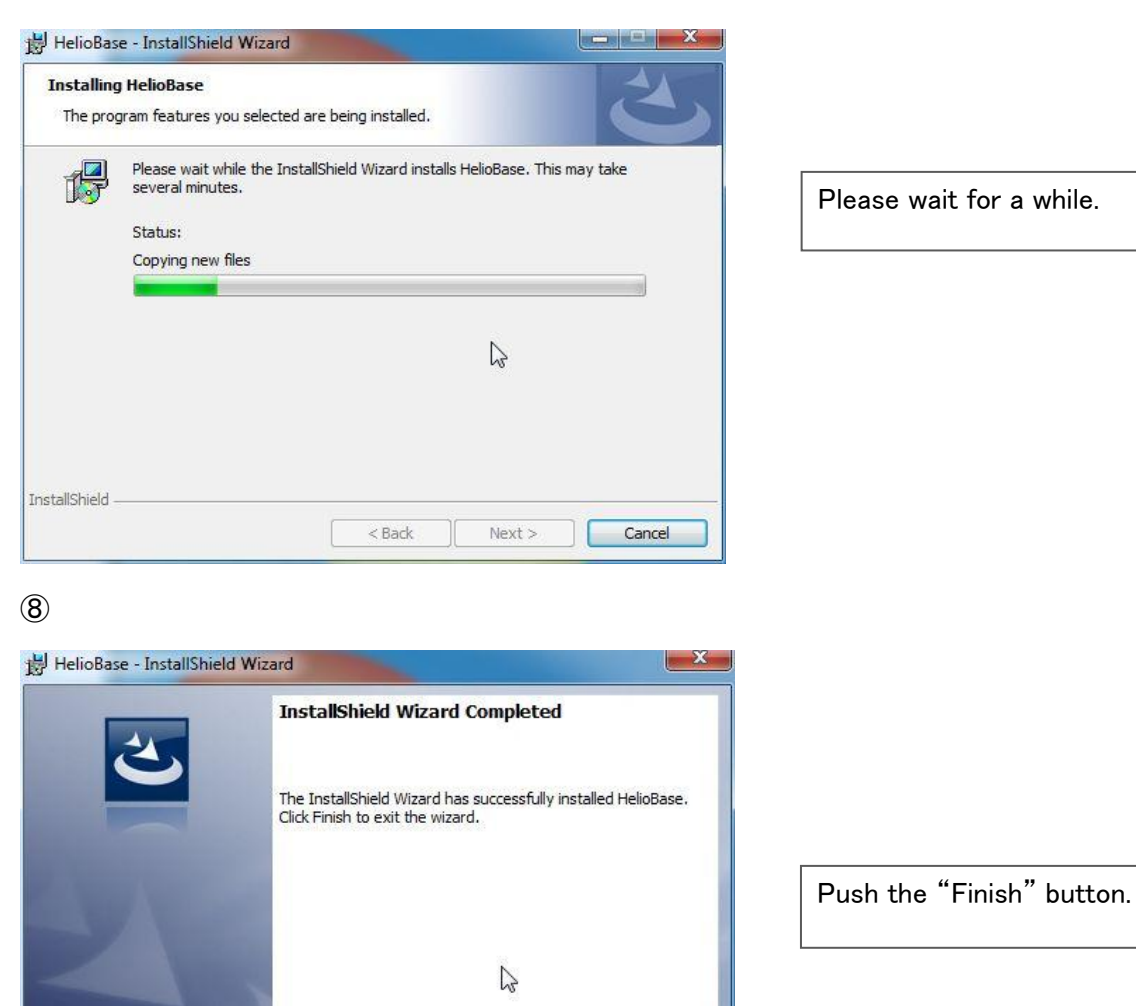

HelioBase will start and installation will be finished.

 $<$  Back

**TEMPLE Einish** 

Cancel

## <span id="page-6-0"></span>**III. Registration of legal license**

If you have the legal license of HelioBase, you can register the legal license.

If you have no legal license of HelioBase, you can try HelioBase for 30 days by registration of the trial license. If you want to try HelioBase, Skip this chapter.

# <span id="page-6-1"></span>1. The case of registration for first time

When a legal license and trial license is also unregistered, please register according to the following procedures.

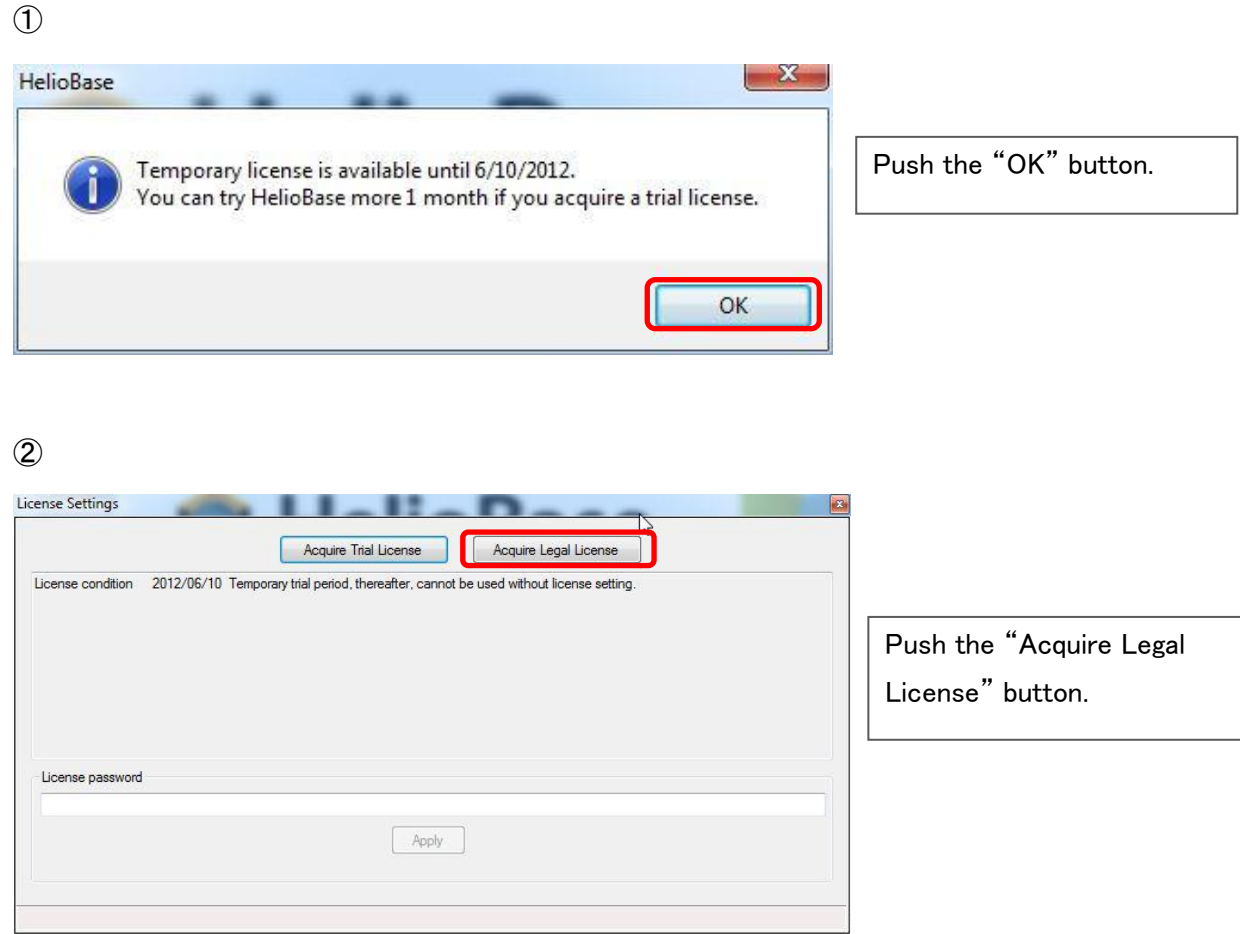

## ③ The case of Node Lock License

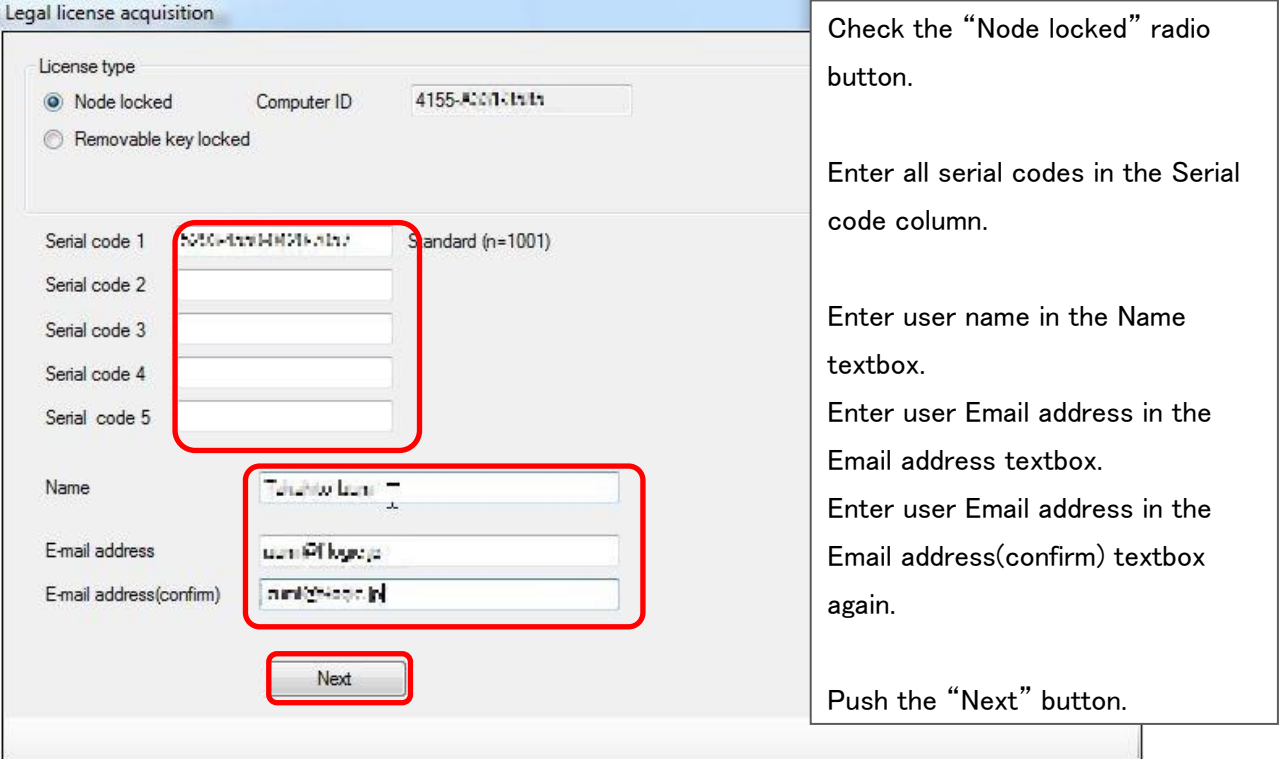

 $\checkmark$  The password for certification is transmitted to the mail address filled in here. Please fill in a certainly receivable mail address.

Please move on to ④

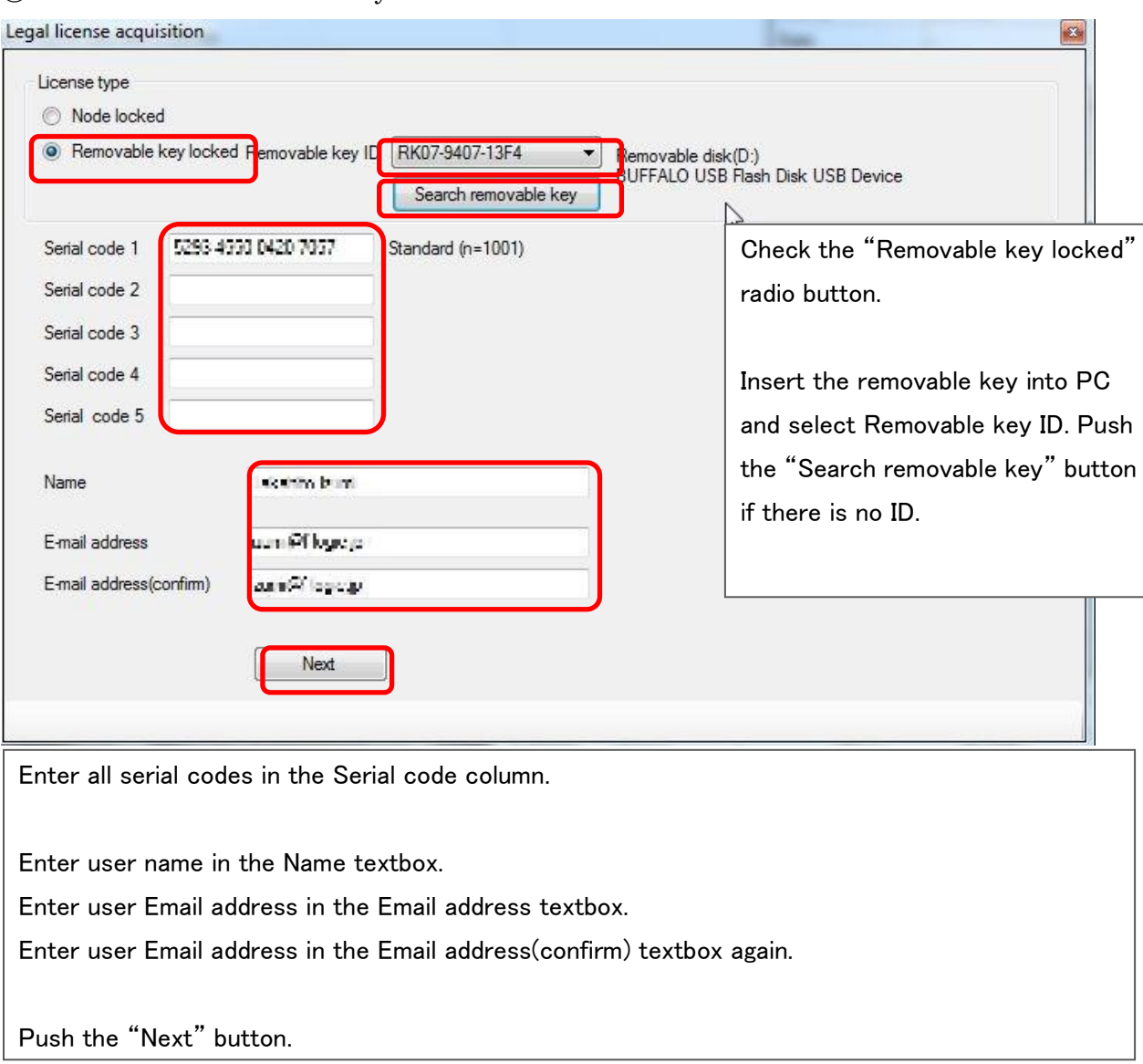

#### ③ The case of Removable Key Lock License

 $\checkmark$  The password for certification is transmitted to the mail address filled in here. Please fill in a certainly receivable mail address.

Please move on to ④

④

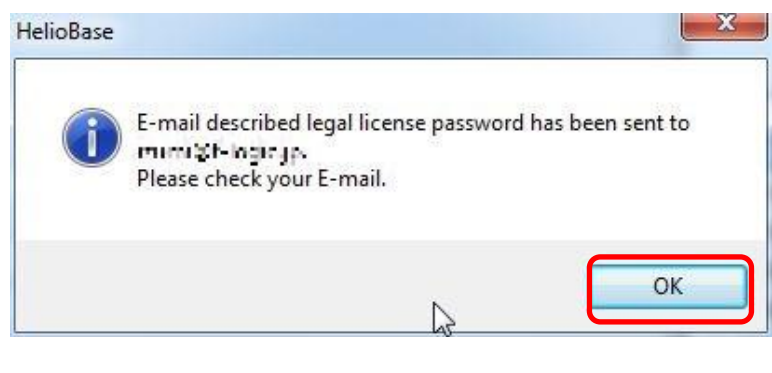

You can see the pop-up dialog saying that the password has been sent. Push the "OK" button and check the Email by using your mailer.

#### ⑤

Subject: Information of the completion of HelioBase legal license registration Date: Mon, 4 Jun 2012 15:30:01 +0900 (JST)

#### Dear Takel, to Lun.

Thank you for having you apply for the legal license of Helio On the license setting screen of HelioBase, please set the fo<br>password and validate a legal license.

---Password----P.NU H : vfr&fry 2{rMIAQ9d9pDfEi2+gssS03NwpN9byY/bRBAX} :: - }

This mail is distributed from the mail address only for trans Please understand that it cannot answer even if you reply to

From HelioBase customer support

HelioBase Home Page http://heliobase.com

# Find the mail from ["license-auto@heliobase.com"](mailto:license-auto@heliobase.com) whose subject is "Information of the completion of HelioBase legal license registration". You can see the password which is written between "-----Password------" and "--------------------<sup>"</sup> in this mail. Please copy this password.

# ⑥

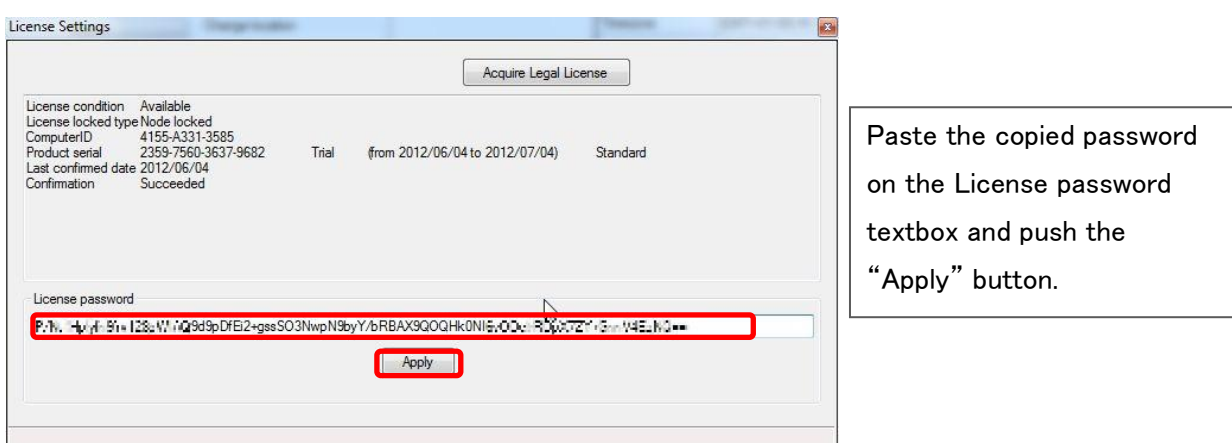

 $\circled{7}$ 

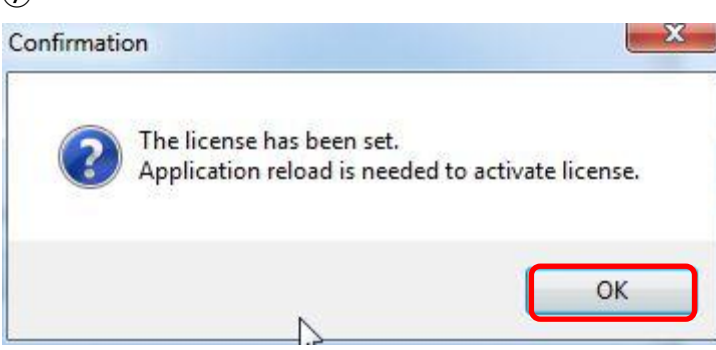

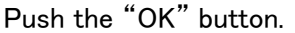

HelioBase starts and registration of the legal license is completed.

## <span id="page-11-0"></span>2. The case shifting to legal license after trial license acquisition

When you acquire a trial license and you perform legal license registration during the trial, please register according to the following procedures.

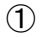

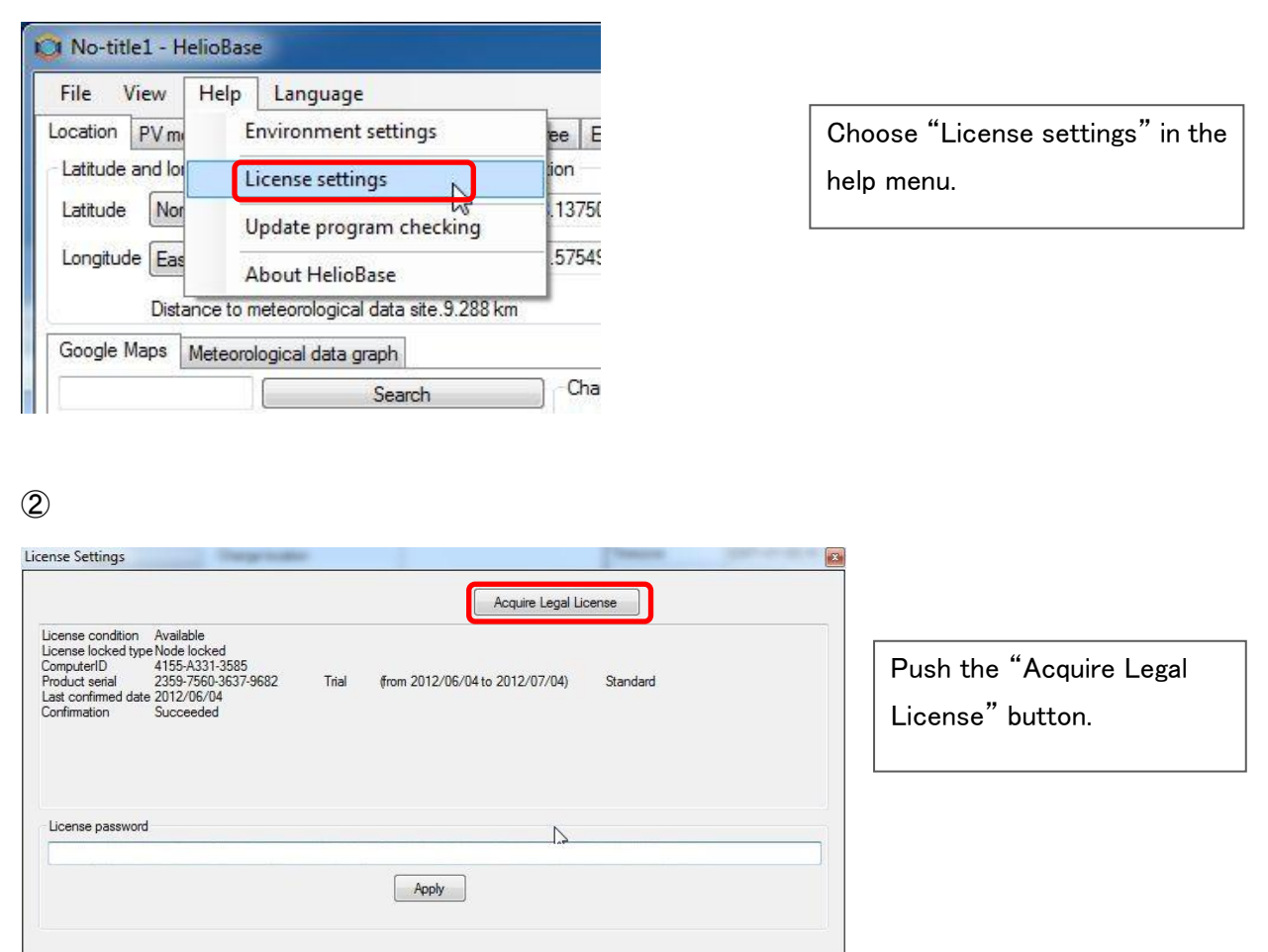

Please perform ③ in "[1.The case of registration for first time](#page-6-1)".

### <span id="page-12-0"></span>**IV. Registration of trial license**

Please evaluate HelioBase for 30 days by performing trial license registration.

When the legal license registration is already settled, the work of this chapter is unnecessary.

Moreover, if you have a legal license and legal license registration is not settled, please perform the legal license registration of the preceding chapter.

① When a legal license and trial license is also unregistered, please register according to the following procedures.

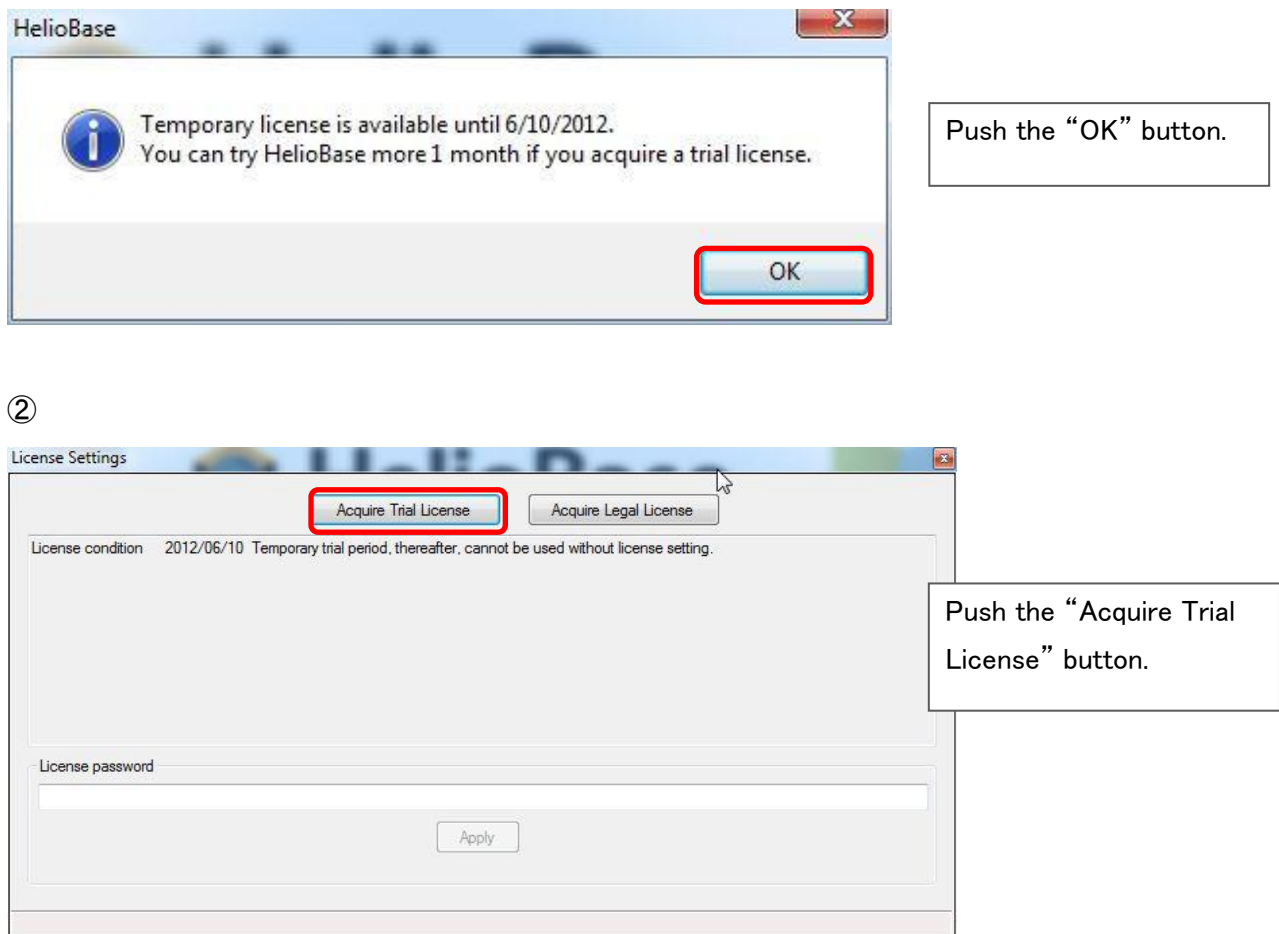

③

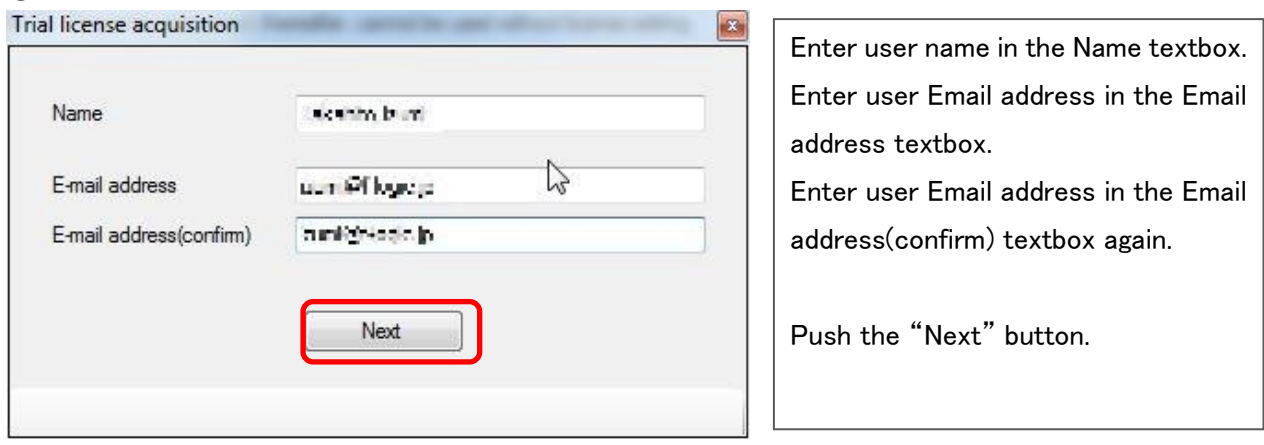

 $\checkmark$  The password for certification is transmitted to the mail address filled in here. Please fill in a certainly receivable mail address.

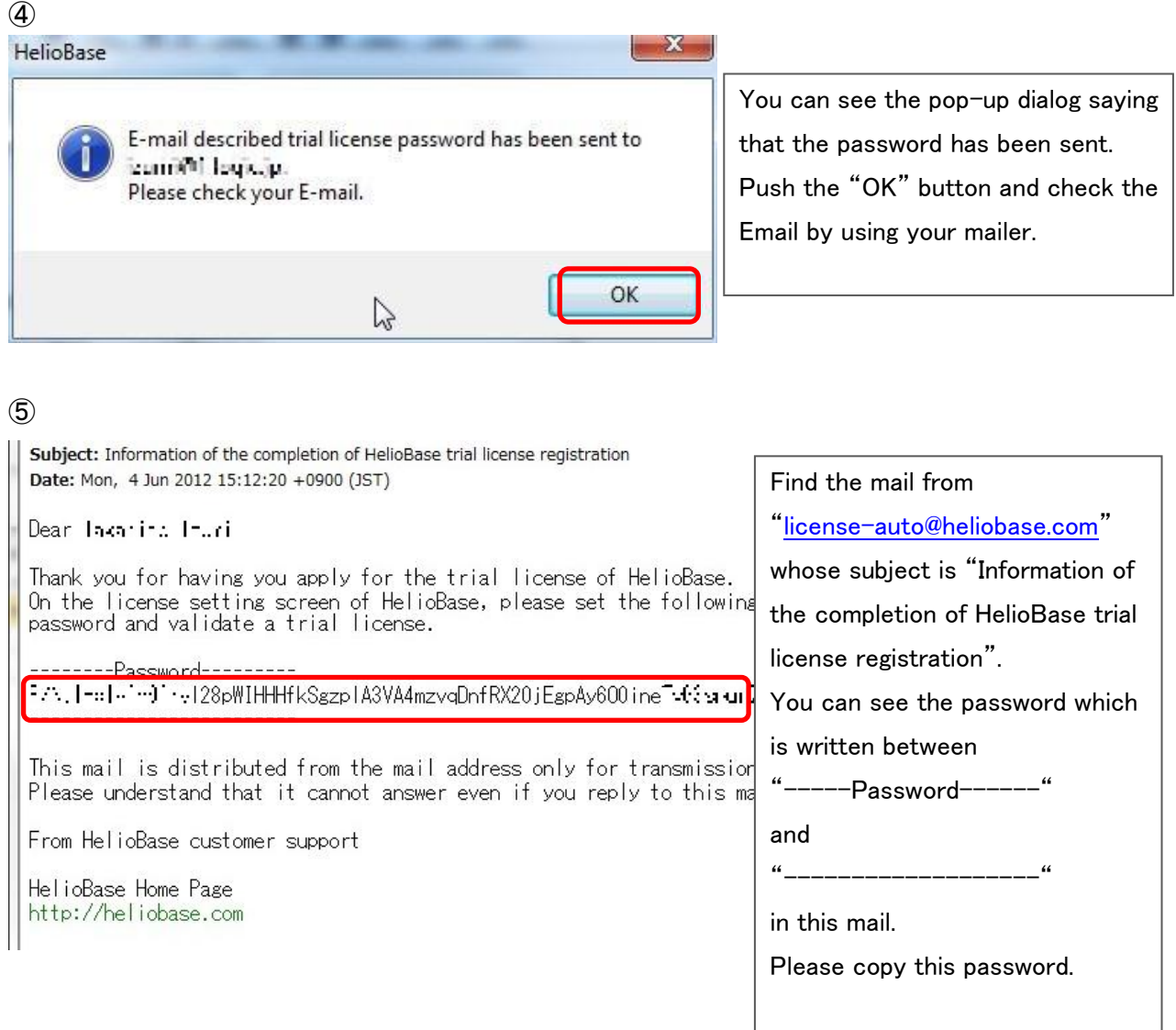

⑥

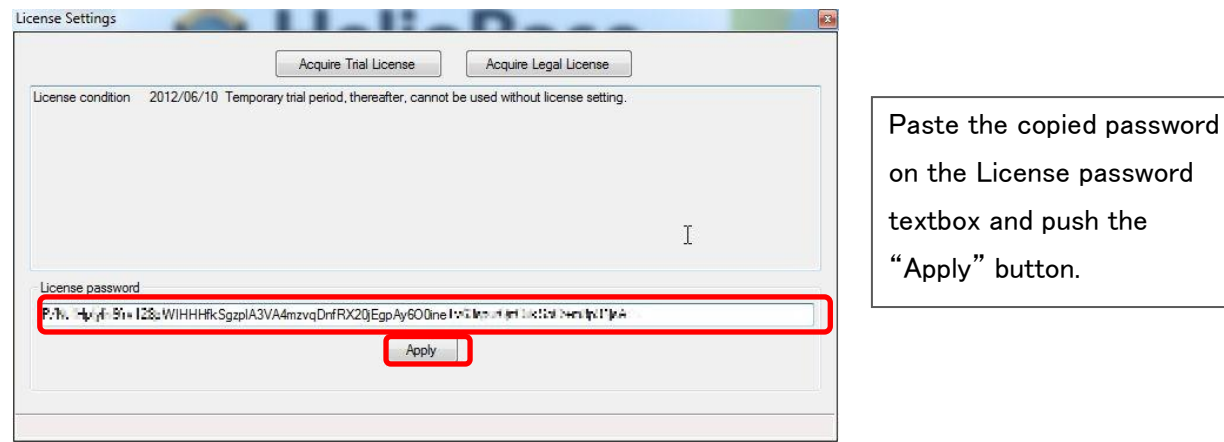

 $\circled{7}$ 

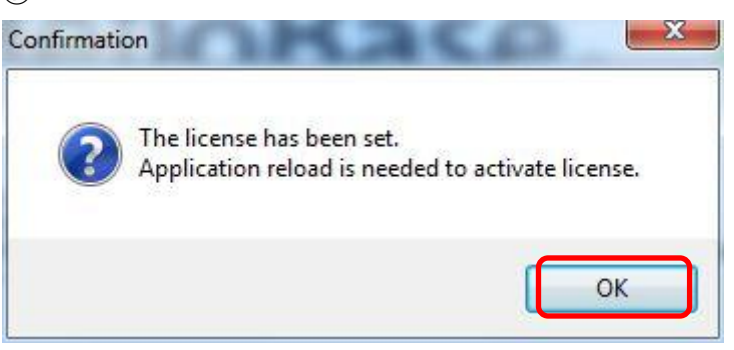

Push the "OK" button.

HelioBase starts and registration of the trial license is completed.

# <span id="page-15-0"></span>**V. Release of the legal license**

Release of a license is required when using a node locked type legal license with another PC. HelioBase installed in another PC is not started with the same license until release of the license is performed.

Please release the legal license according to the following procedures.

①

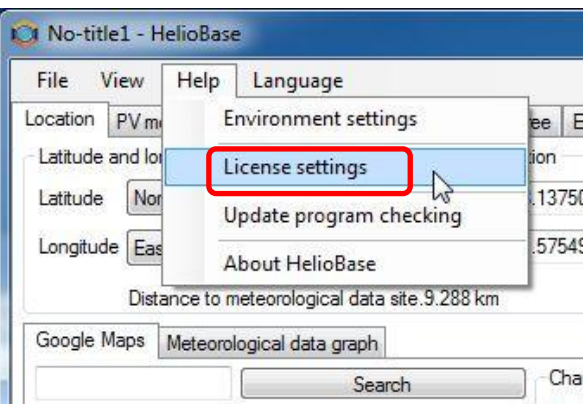

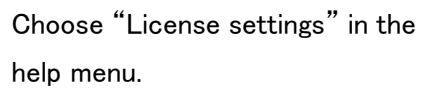

# ②

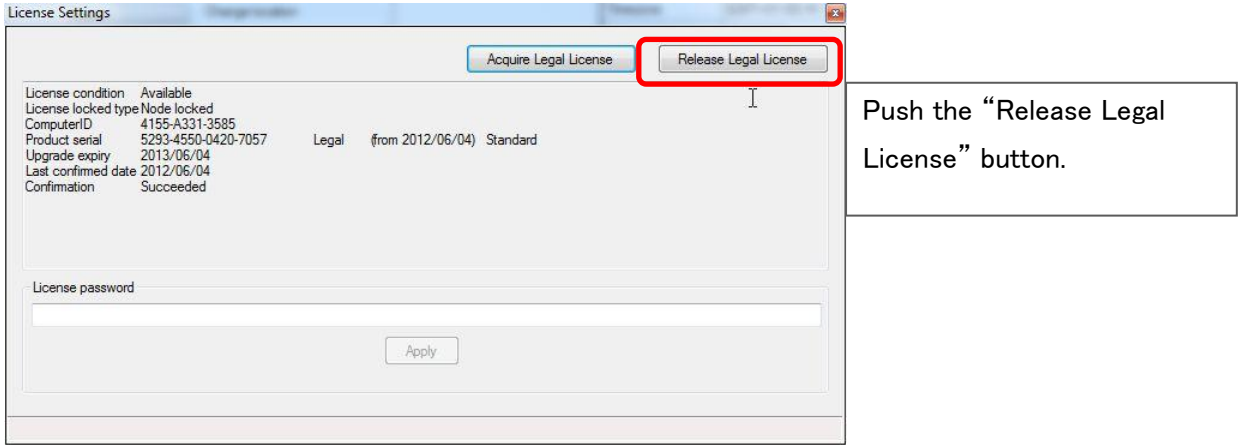

③

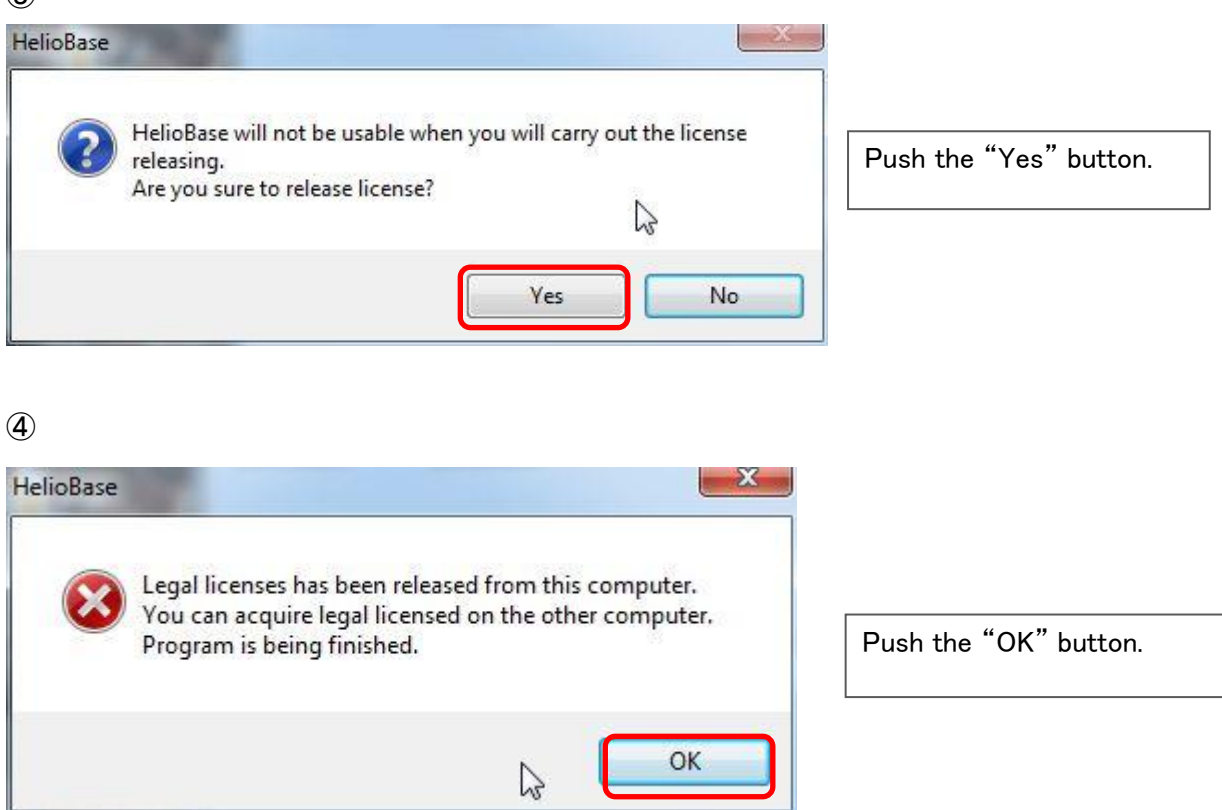

HelioBase is finished and release of the legal license is completed.

#### <span id="page-17-0"></span>**VII. Update**

HelioBase confirms whether there is any release of the latest version at the time of starting. When HelioBase detects the latest version, a dialog as shown below is displayed.

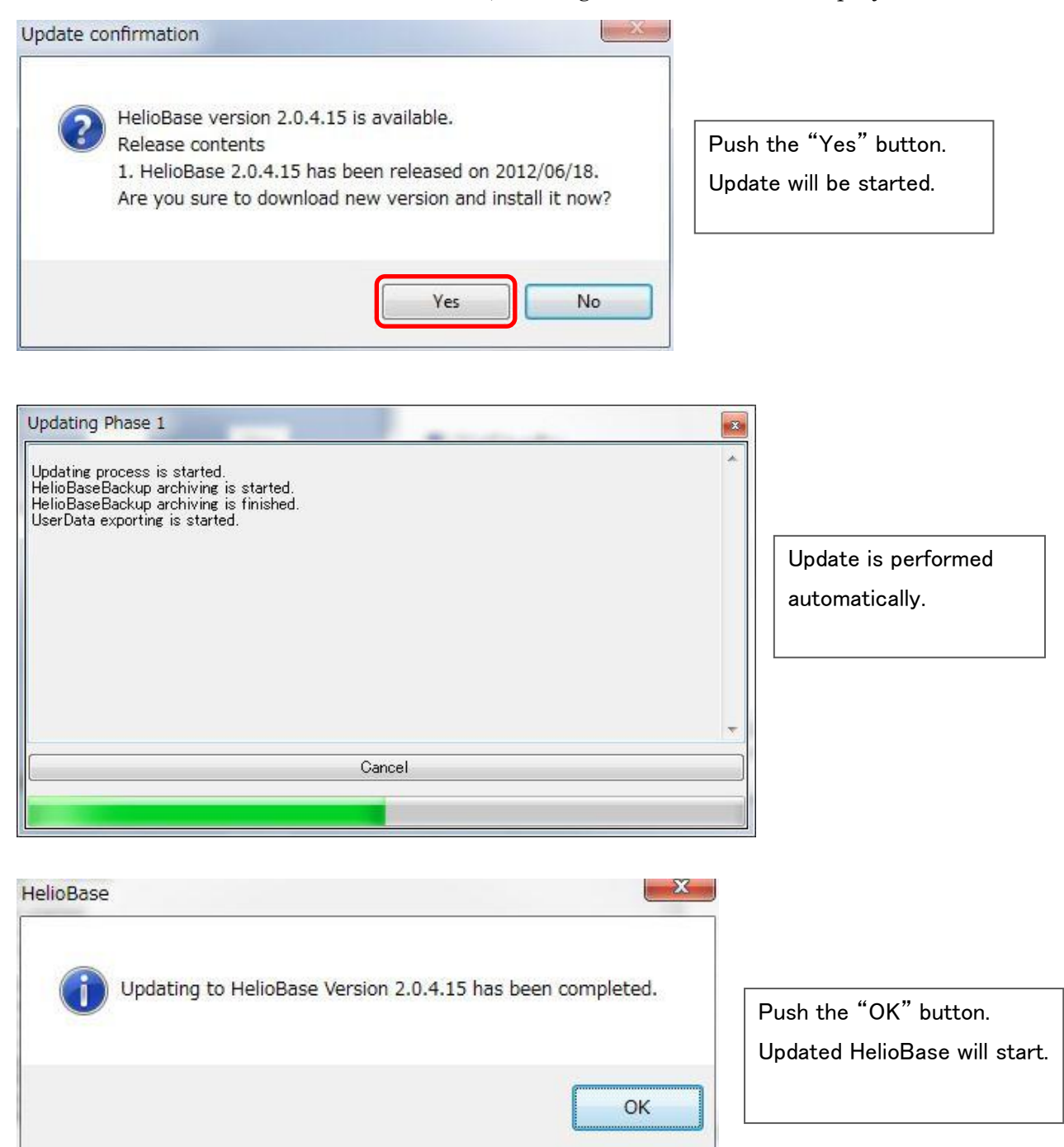

#### <span id="page-18-0"></span>**VIII. Uninstall**

When HelioBase becomes unnecessary, please uninstall in the following procedures.

 $\checkmark$  In a node locked type legal license, when shifting to another PC, release of the legal license is needed.

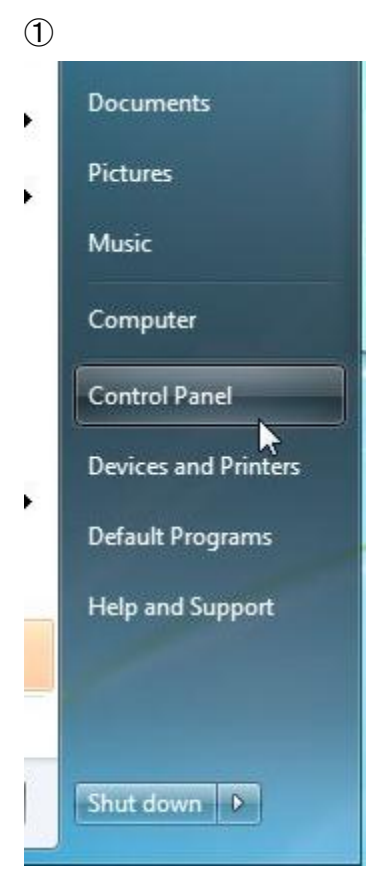

Choose the "Control Panel" from the Windows Start menu.

②

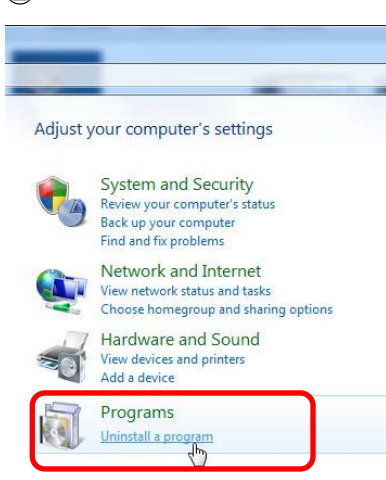

③

Open the "Programs" in the Control Panel.

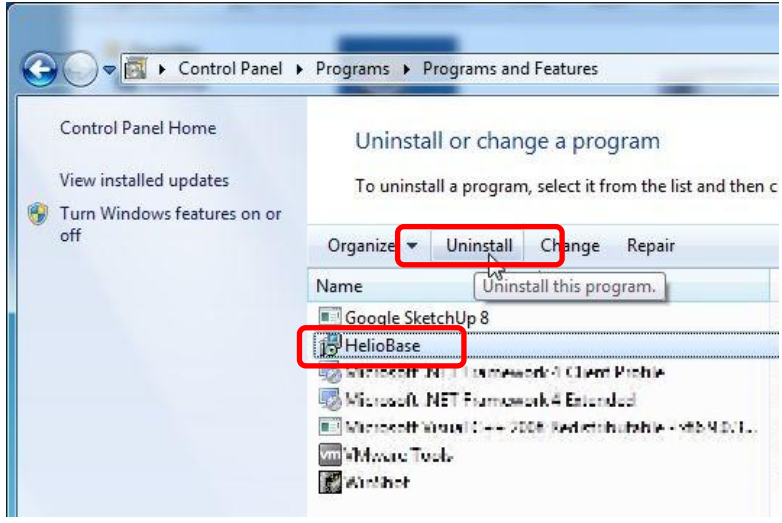

Choose HelioBase and push the "Uninstall" panel.

④

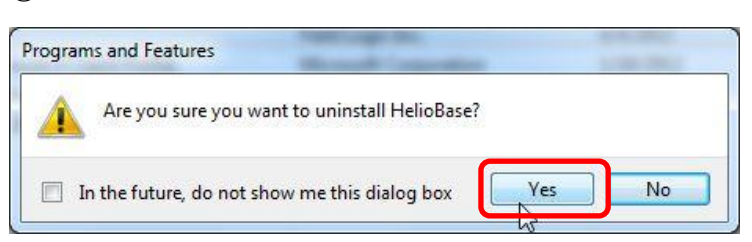

Push the "Yes" button.

After a while, uninstallation is completed.